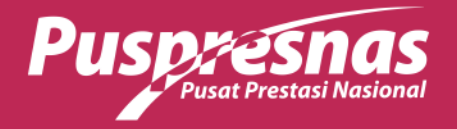

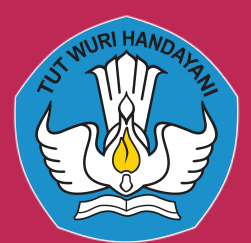

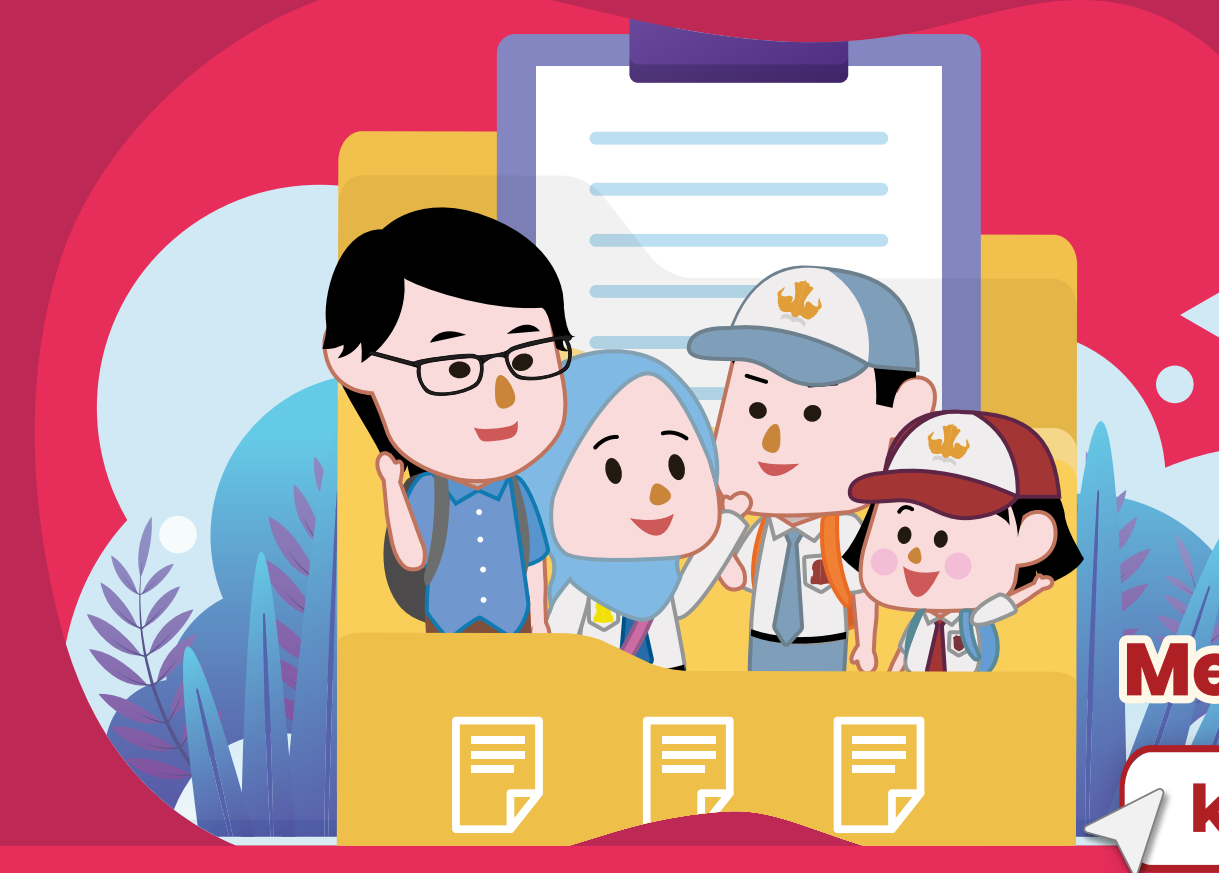

# Alur Pengajuan Kurasi untuk Peserta Mandiri

**kurasi-prestasi.kemdikbud.go.id**

## **Mengakses Laman**

**Melengkapi data mandiri**

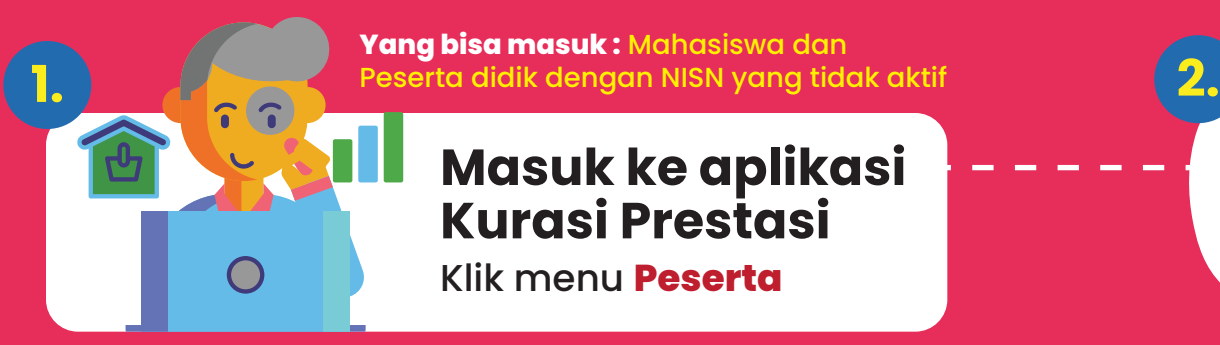

Klik menu **Peserta Masuk ke aplikasi Kurasi Prestasi**

> adalah ajang talenta yang bersifat kompetisi, diikuti oleh peserta didik, dan menghasilkan kejuaraan. Contoh: Olimpiade Sains, dll.

#### **Ajang Kompetisi a.**

adalah ajang talenta yang tidak dikompetisikan, kepesertaannya mengindikasikan adanya tuntutan kualitas tertentu dari talenta peserta didik. Contoh: Festival non Kompetisi, Delegasi, dll.

#### **Ajang Non-Kompetisi b.**

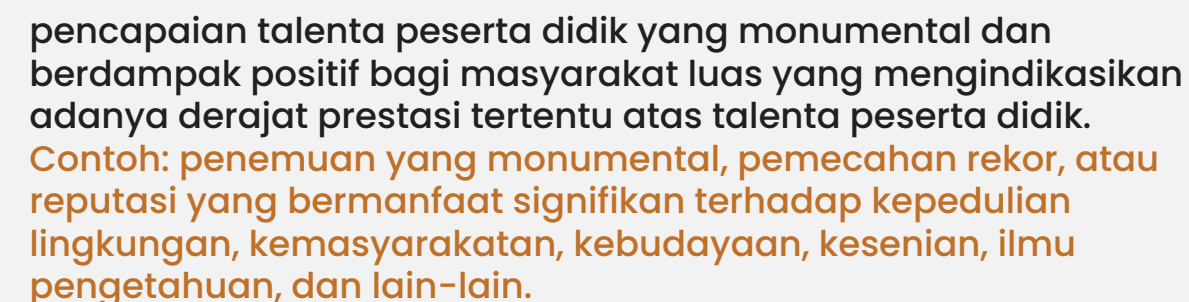

#### **Non-Ajang c.**

**Siapkan sertifikat dan bukti pendukung** (SK Pemenang, publikasi resmi dari Penyelenggara Ajang, Surat Keterangan dari Penyelenggara Ajang, tautan daftar pemenang dari laman resmi Penyelenggara Ajang, Video penyerahan penghargaan atau surat keterangan dari sekolah).

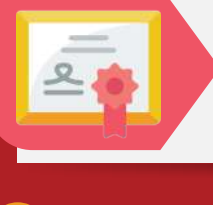

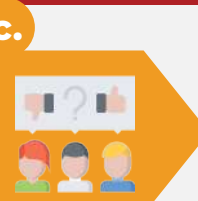

Jika cabang ajang tidak ditemukan dalam database kurasi, ajukan cabang ajang pada menu **"Pengajuan Ajang dan Non Ajang"**

Jika ajuan prestasi berhasil disimpan, maka akan mendapatkan **kode pengusulan (KR\*\*\*** untuk mengecek progres pengajuan kurasi

- 1. Pedoman/Panduan/Petunjuk Teknis Penyelenggaraan Ajang Talenta
- 2. Informasi terkait tingkatan ajang dan konsistensi frekuensi penyelenggaraan ajang
- 3. Dokumentasi ajang yang menggambarkan sarana dan prasarana ajang
- 4. Informasi terkait penghargaan yang disediakan oleh Penyelenggara
- 5. Tautan informasi terkait penyelenggara dan ajang yang diajukan (laman/media sosial)
- Sertifikat capaian prestasi peserta didik dan bukti daftar pemenang 6.

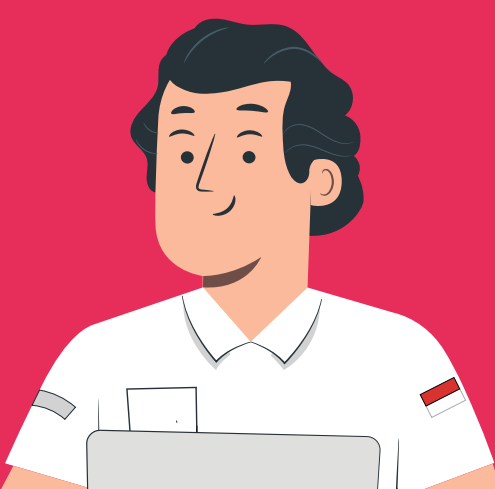

Jika cabang ajang ditemukan dalam database kurasi, klik **daftarkan prestasi**

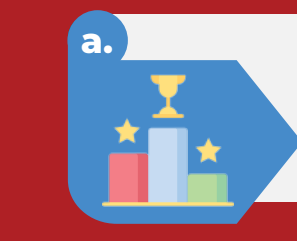

- Login menggunakan email aktif
- Klik "Masuk dengan Google"
- Input NISN/NIM
- Jika NISN tidak ditemukan, lakukan verval lulusan pada pd.data.kemdikbud.go.id/verval-lulusan
- Pilih pada **menu Prestasi** dan **tambah prestasi**
- **Pilih kategori ajang** (Ajang Kompetisi/Non Kompetisi/ Non Ajang)
- **Memeriksa cabang ajang** pada database kurasi (pastikan nama penyelenggara, nama cabang ajang, dan tanggal penyelenggaraan sesuai dengan prestasi yang akan didaftarkan)

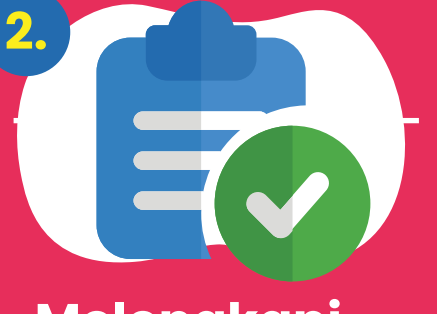

- Klik ajukan **cabang ajang** -
- Periksa ketersediaan Penyelenggara dan Ajang pada halaman **"Pengajuan Ajang dan Non Ajang"**
- **Pilih yang sesuai,** jika tidak ditemukan silakan tambahkan

## **Pengajuan cabang**

- Cek kode pengusulan dengan format : KR\*\*\*\*\* secara berkala di laman kurasi:
- kurasi-prestasi.kemdikbud.go.id
- **Jika Perlu Perbaikan,** perbaiki sesuai catatan dan finalisasi ulang
- **Jika Valid,** tunggu proses penilaian kurator -

- - mengunggah dokumen pada Pilih **"Klik Disini"** pada halaman pengisian instrumen untuk penyelenggara yang sesuai.

#### **ajang baru** - - **Pendukung pada menu Unggah Dokumen Manajemen Berkas**

### **selesai dikurasi, hasil bisa dilihat pada menu Prestasi dengan klik tombol hasil**

#### **Mengisi Instrumen Jika sudah Menunggu verifikasi dan validasi data ajuan ajang dan dokumen pendukung**

### **Finalisasi Instrumen**

# **6. 7.**

**10. 9.**

- Klik **Butir Instrumen 1-5**
- Isi dengan data dan dokumen pendukung yang sesuai
- Pastikan setiap butir instrumen telah terisi dan tersimpan **(Berwarna merah)**
- Klik tombol **"Unggah Sertifikat"**
- **Pengisian diberikan waktu 2x24 jam**

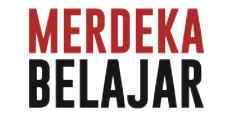

- Klik **tombol**
- **Finalisasi**
- Butir Instrumen **berubah menjadi warna hijau**

#### **Dokumen yang perlu di siapkan**

## **8.**

**Menambahkan Prestasi**

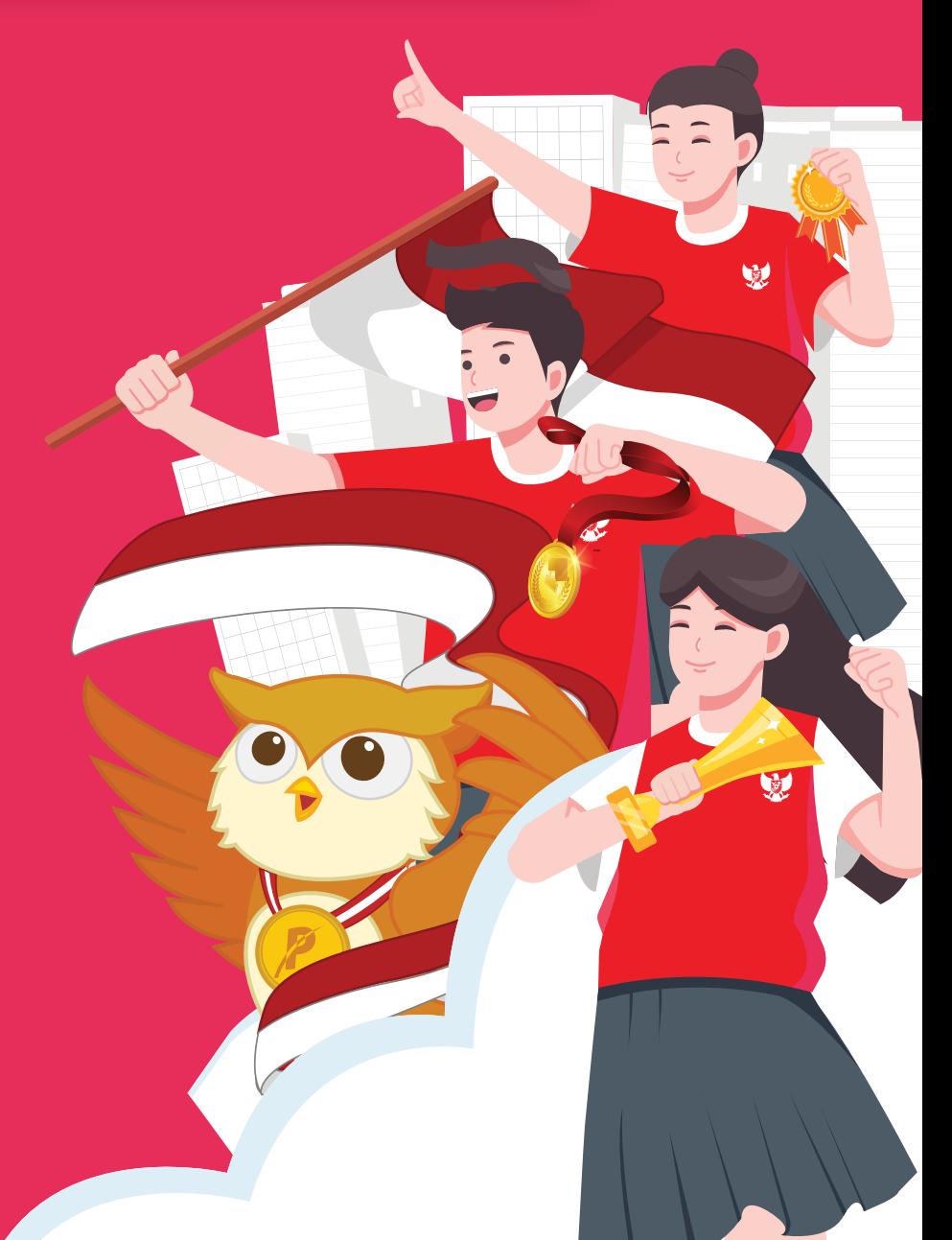

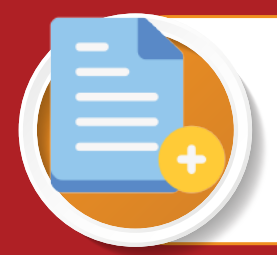

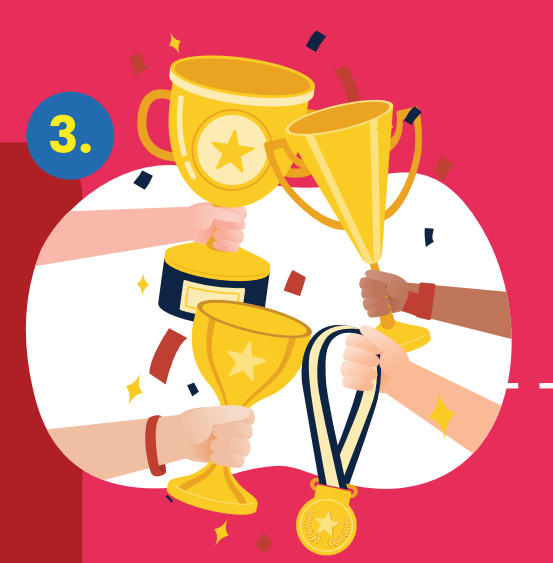

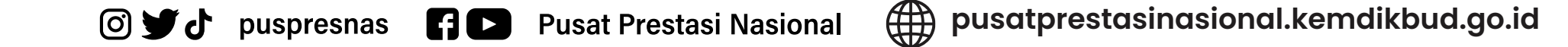